#### **Logging into Curriculum Management System**

**Accessing the Curriculum Management System** 

- To access AKARI click <a href="https://nuig.akarisoftware.com/curriculum/">https://nuig.akarisoftware.com/curriculum/</a>
- Log in using the Federated Access

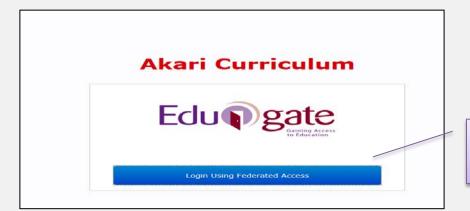

Click on this link

Enter Username and Password using staff ID and PC password

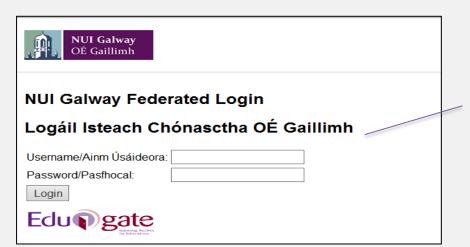

Use your details to log in i.e your staff ID no and your PC password

#### **SUPPORT:**

There are three types of support channels for this service depending on the issue/request. However, please visit the <u>Curriculum Management FAQ</u> page before logging a support request.

<u>Technical Issues</u>: All Technical issues such as account creation, access to service and performance issues should be directed to the <u>Service Desk</u>.

<u>Curriculum Issues:</u> Curriculum/Syllabus support queries, issues and requests should be directed to the Syllabus Team in <u>Academic Records</u>. Please visit the <u>Akari Helpdesk</u>

**CELT**: Issues with adding instructors on blackboard should be directed to CELT

# **Updating an Existing Module**

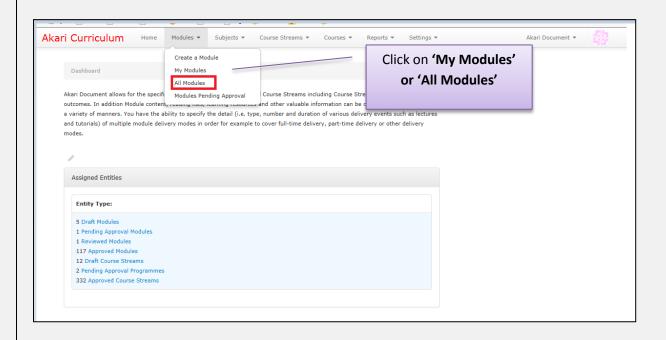

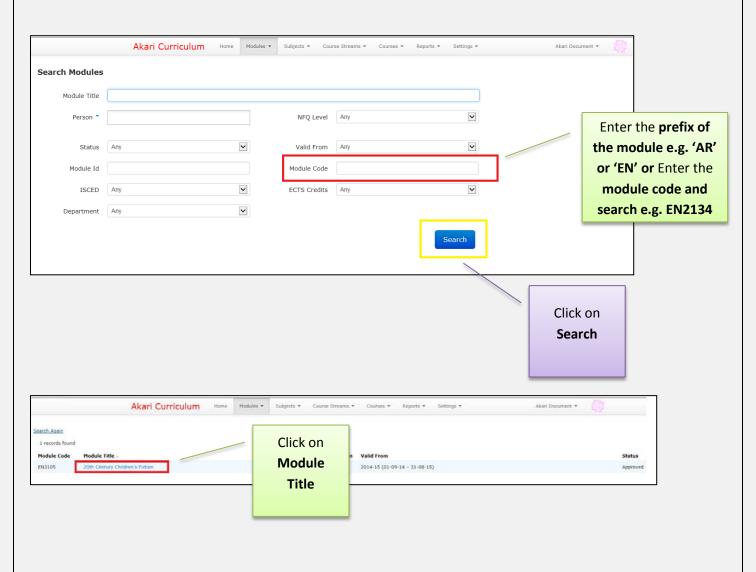

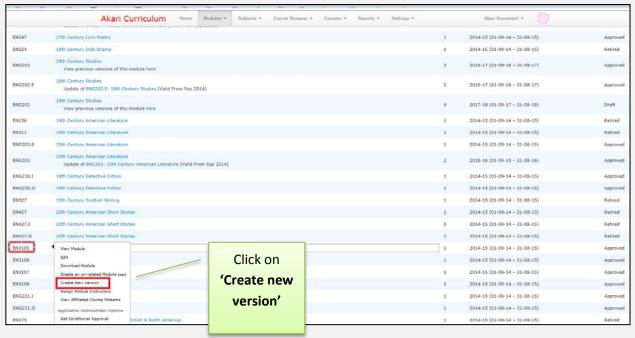

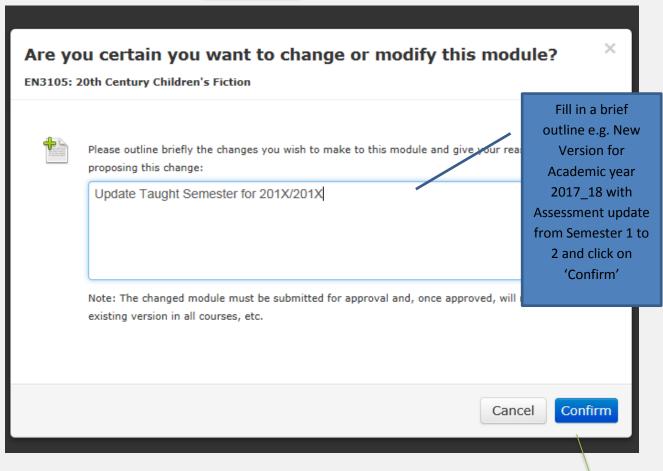

Click on 'Confirm'

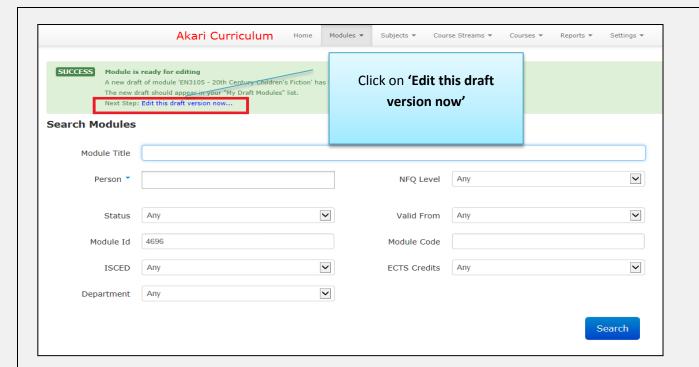

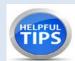

- When creating a new version of an existing module all information will remain the same as last year, you can review all entries to the fields and tabs and update as required for the next academic year.
- A red \* signifies a *required field*, this means these *fields should be completed or* the module will not pass the approval process.
- The module code, title and ECTS credits are locked as a user cannot change either as it would have a retrospective effect.

Note: if you want to change the module code or title for an existing module you have to create a new module.

Important: the Valid From will be automatically updated to the next academic year when you create a new version of an existing module.

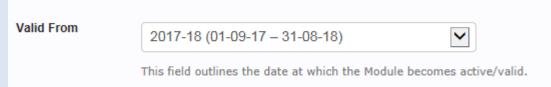

Teaching Period: This is where a user can edit the taught semester. This will filter down to the assessment tab where users will be restricted from choosing assessment from any other period apart from those which match with the taught semester in the main tab.

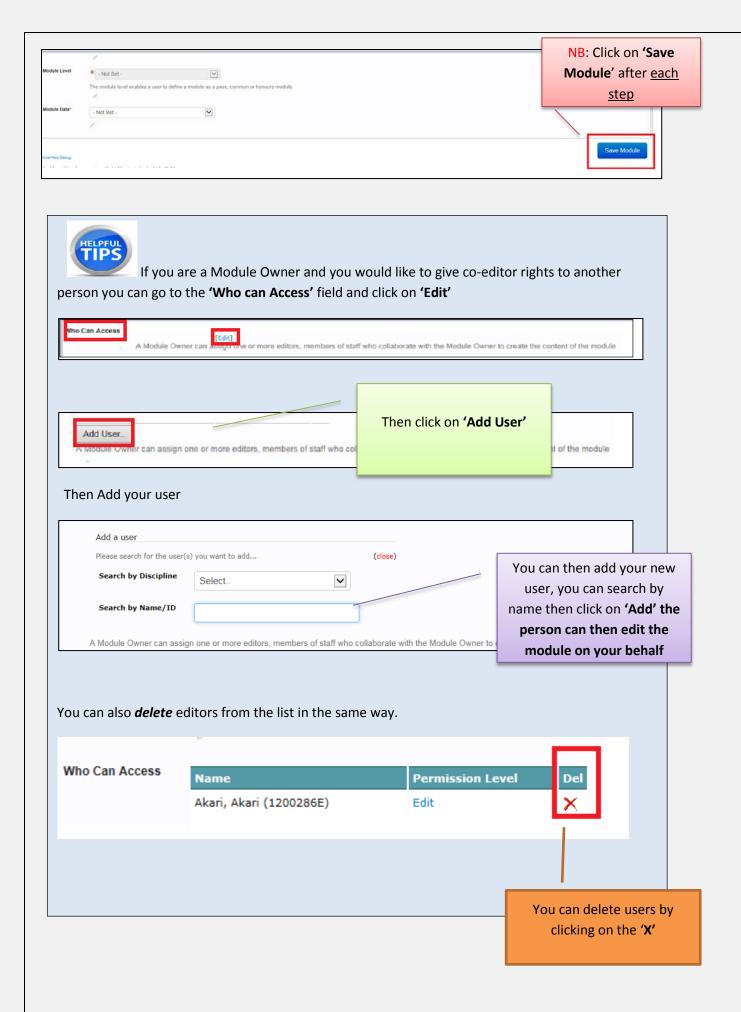

**Curriculum Management System (updated October 2017)** 

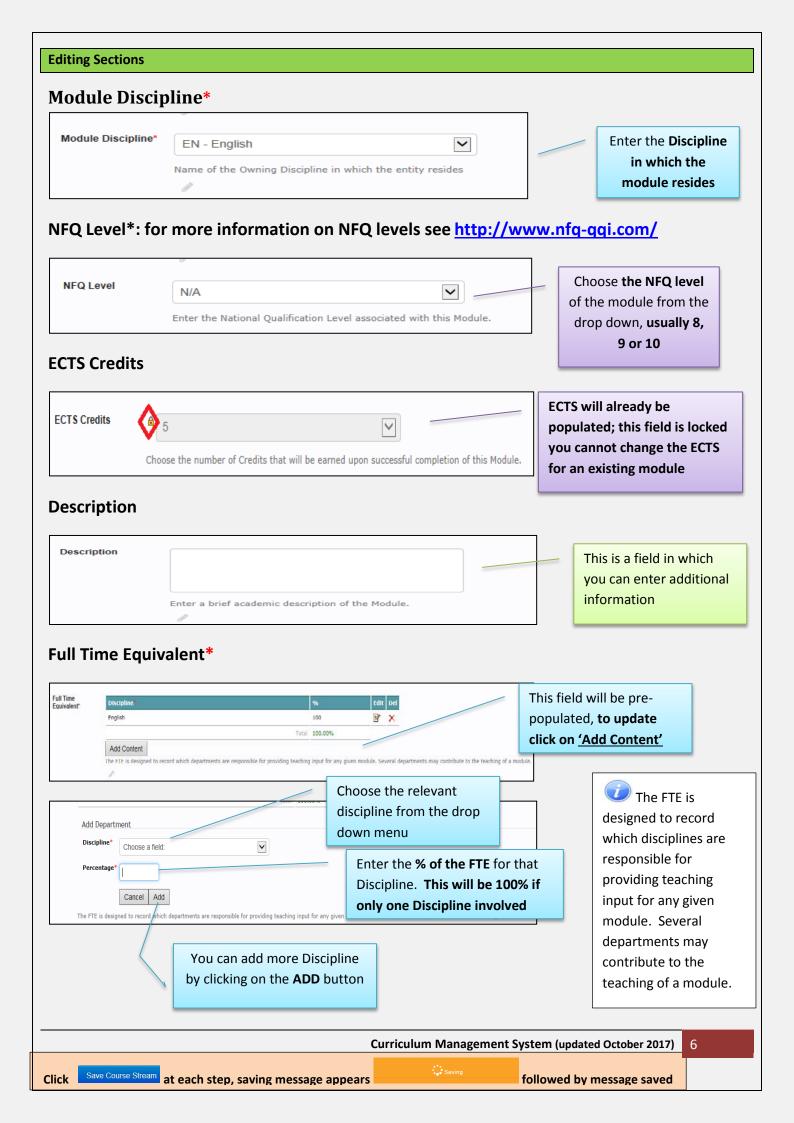

#### Acknowledgement

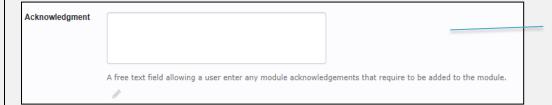

Additional
Information may be
entered here as
required

#### Source

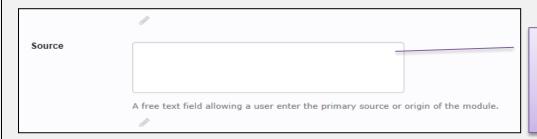

Additional information on the primary source or origin of the module may be entered here

## **Module Level**

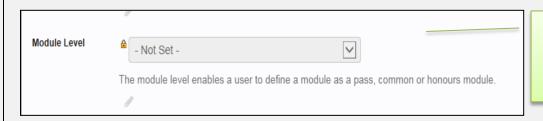

This field is **locked** and **cannot be changed** 

### Module Data: This is a required field for all modules

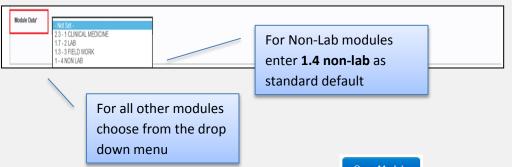

When you have completed the fields on the screen click each step.

Save Module

Please also remember to **Save Module at**